Step 1: Navigate to online ordering link provided by event organizer.

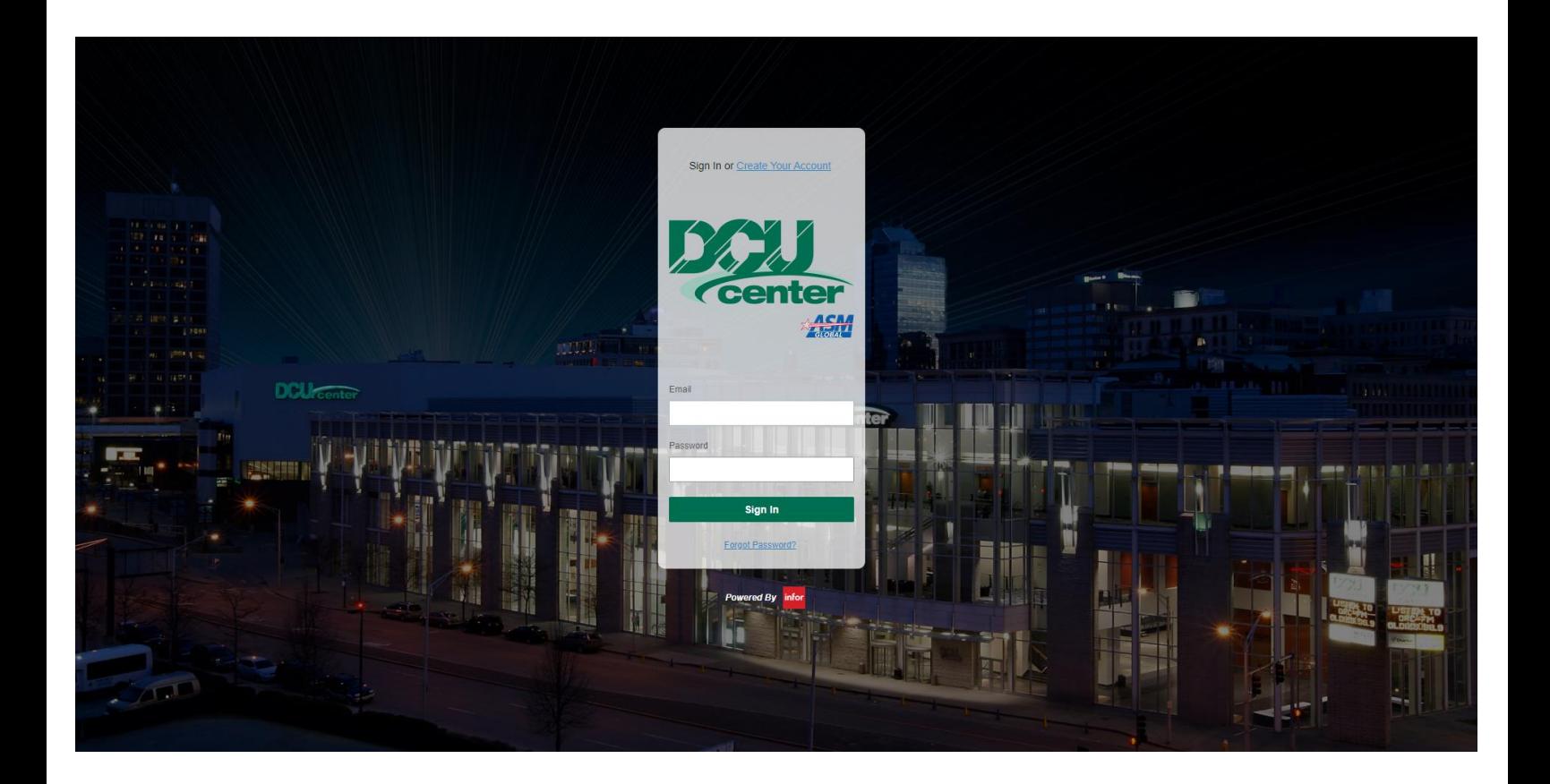

Step 2: First time users will have to create an account.

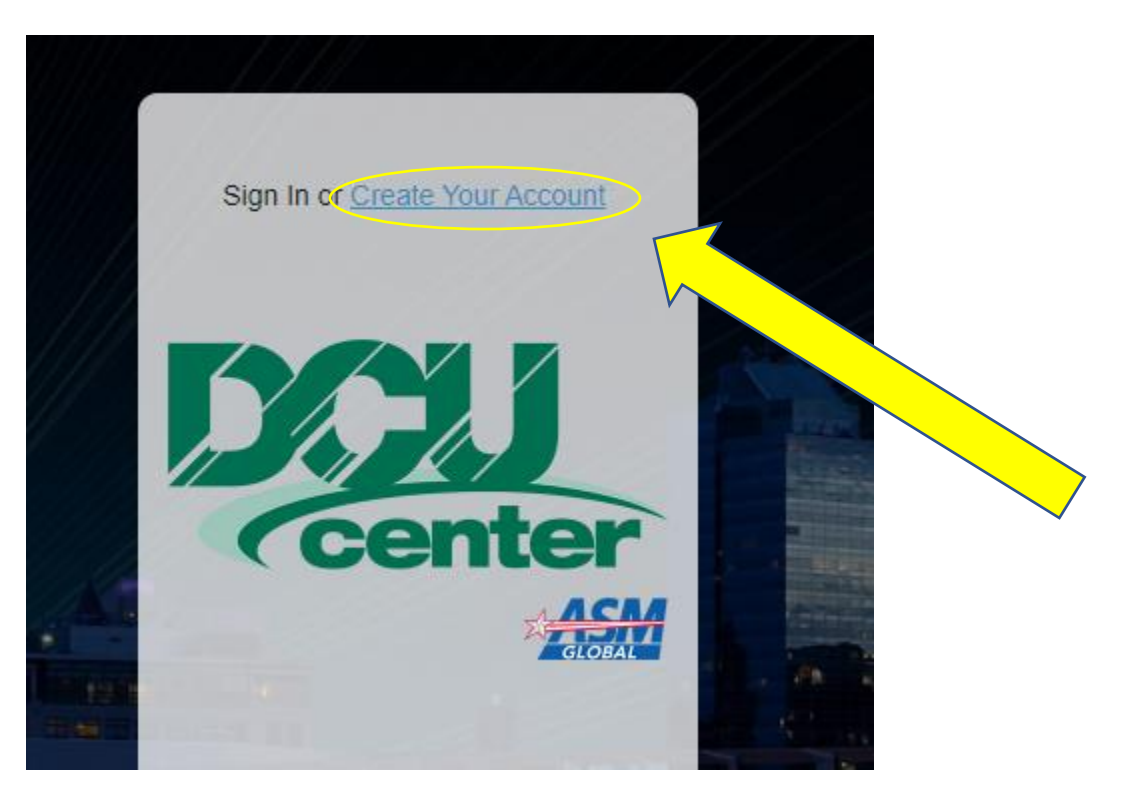

Step 3: Once account is created and verified, you can now sign in using your email. Once logged in, you will be greeted with this screen.

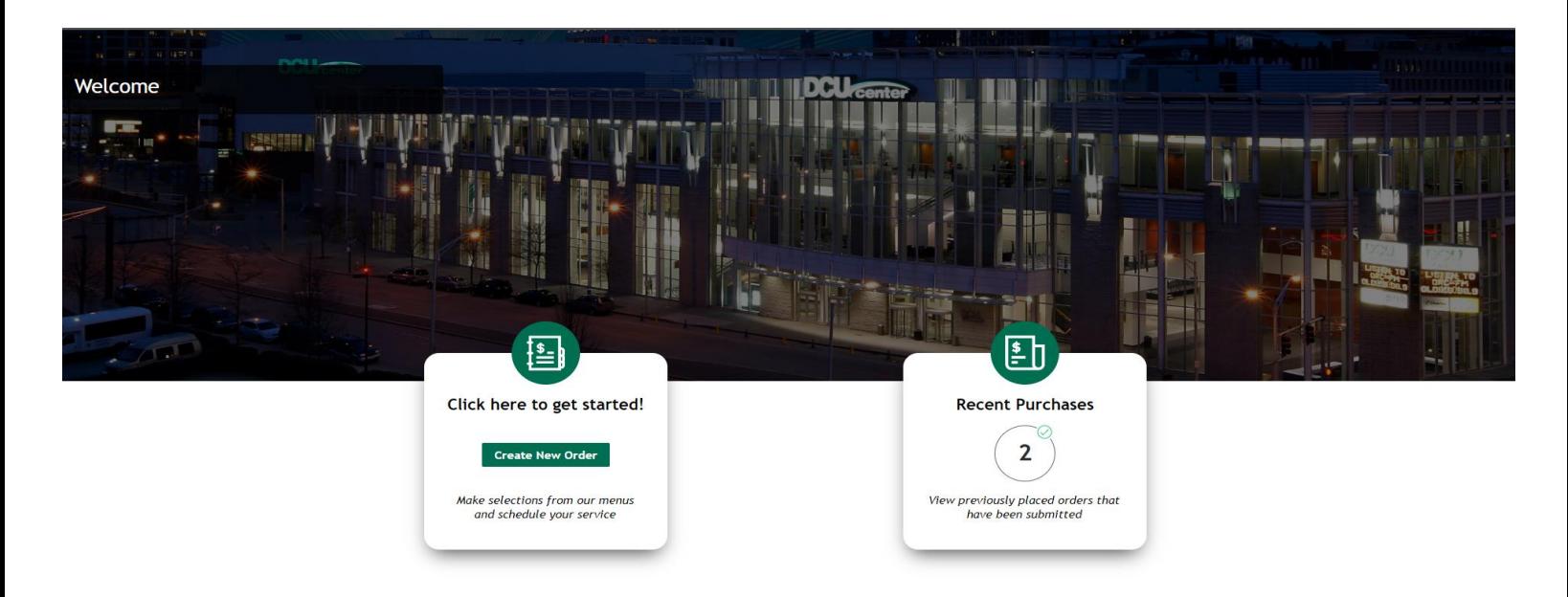

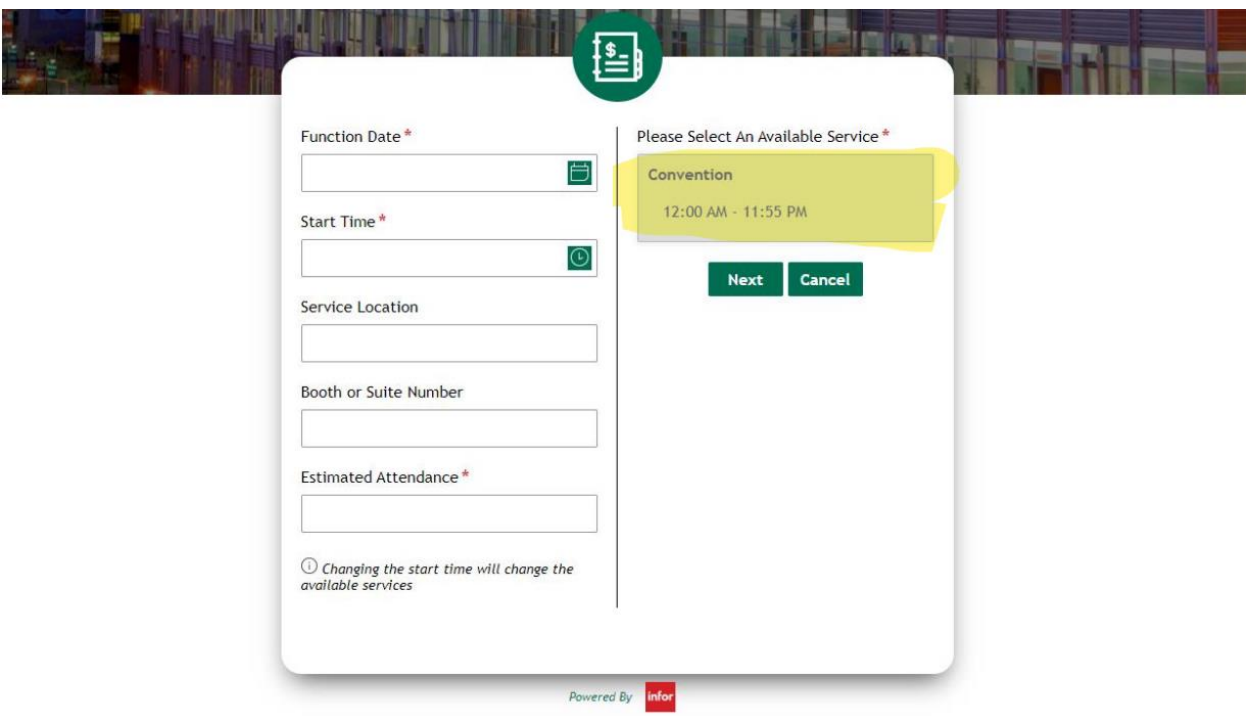

Step 4: You will now be able to click "Create New Order". This will now ask you to provide the following information:

**Function Date:** Date of Show

**Start Time:** Time of show

**Service Location:** Can just be DCU Center

**Booth or Suite Number:** Put in your booth number (if booth number unknown please put company name)

**Estimated Attendance:** How many people are going to be at the booth?

**When fields are filled out, please click the box with "Convention 12:00 AM - 11:55 PM" then NEXT** 

 $\ominus$  Order Details  $\ddot{\phantom{0}}$  $\equiv$  Available Menus **DCU** Center **DCU Electrical DCU Compressed Air DCU Electrical** DCU Internet & Telephone **DCU Water Electrical**  $\sqrt{\ }$  Current Menu Options  $\wedge$ Electrical  $\widehat{\mathbb{U}}$  Select a menu to scroll its items into view No Image Available No Image Available No Image Available Nex Back 110 v 5 amp (500 watts) 110 v 10 amp (1000 watts) 110 v 20 amp (2000 watts) If you have a special location<br>instructions for the electrician, add a... If you have a special location<br>instructions for the electrician, add a... If you have a special location<br>instructions for the electrician, add a... **Read More Read More Read More** \$72.00 \$84.00 \$93.00 Quantity Quantity Quantity  $\pmb{0}$  $| +$  $\pmb{0}$  $|+$  $\vert 0 \vert$  $\vert$  +

Step 5: Next step is to use the menu on the left to navigate and select services needed for the event.

Step 6: Click "Next"

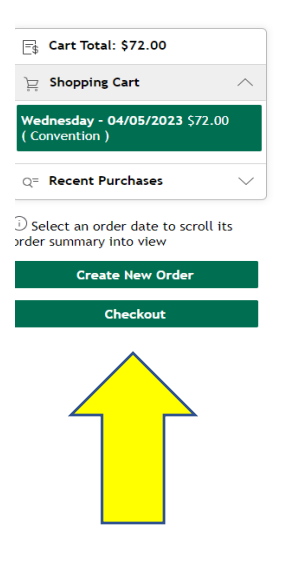

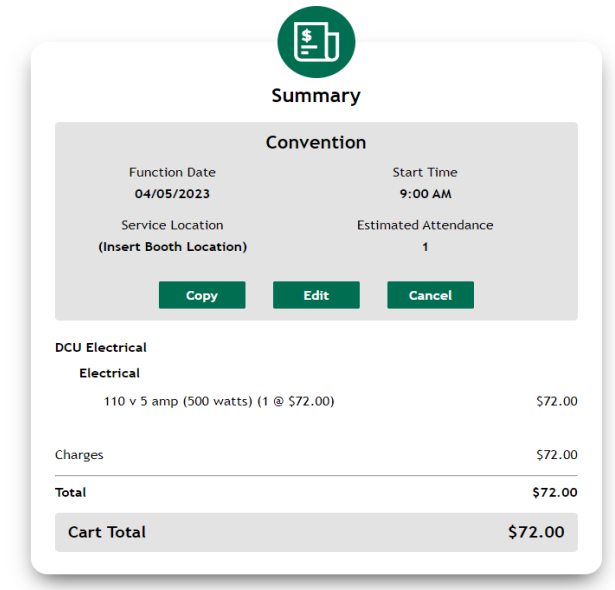

Step 7: Order Summary screen will show. From here you will select "Checkout"

Step 8: Add payment information by selecting "Add Card".

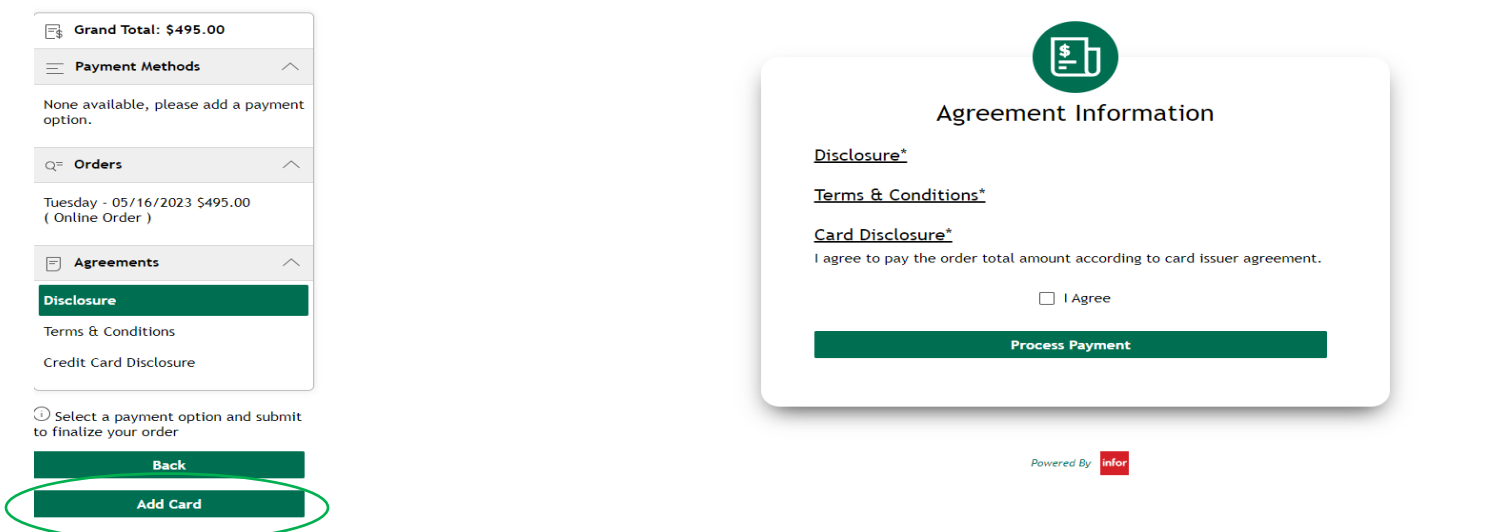

Step 9: From here, you will be taken to a screen where you will enter your credit card information and the order will be processed. The first screen will have you enter the month and year of card expiration. Please enter the 2-digit month in the top box followed by the 4-digit year in the bottom box like below:

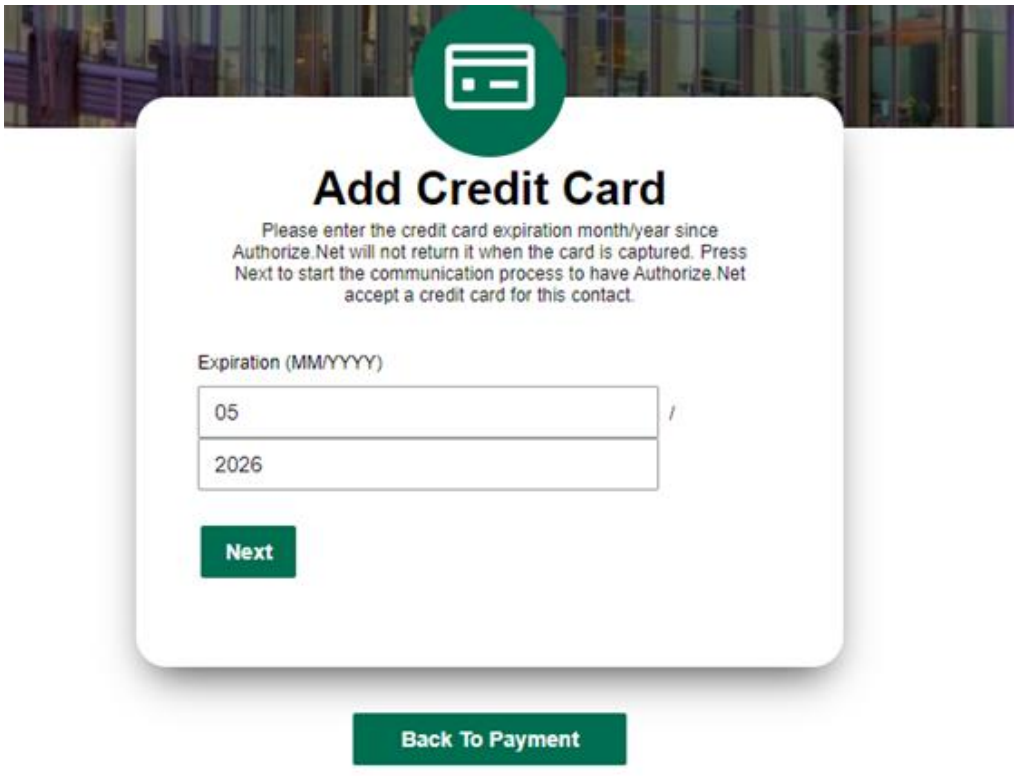

## You will then be directed to this screen:

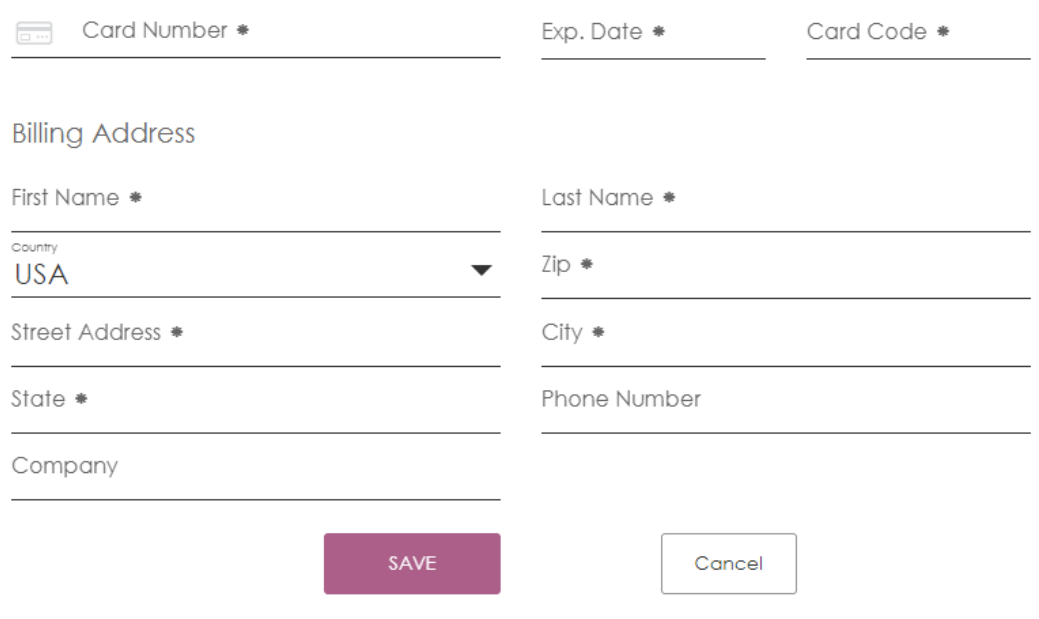

You will then get this screen to pop up, please click to complete:

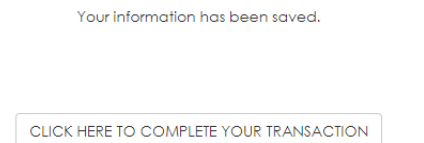

Step 10: Before processing the payment, you will need to select the card you have added under payment methods (once selected that area will turn green):

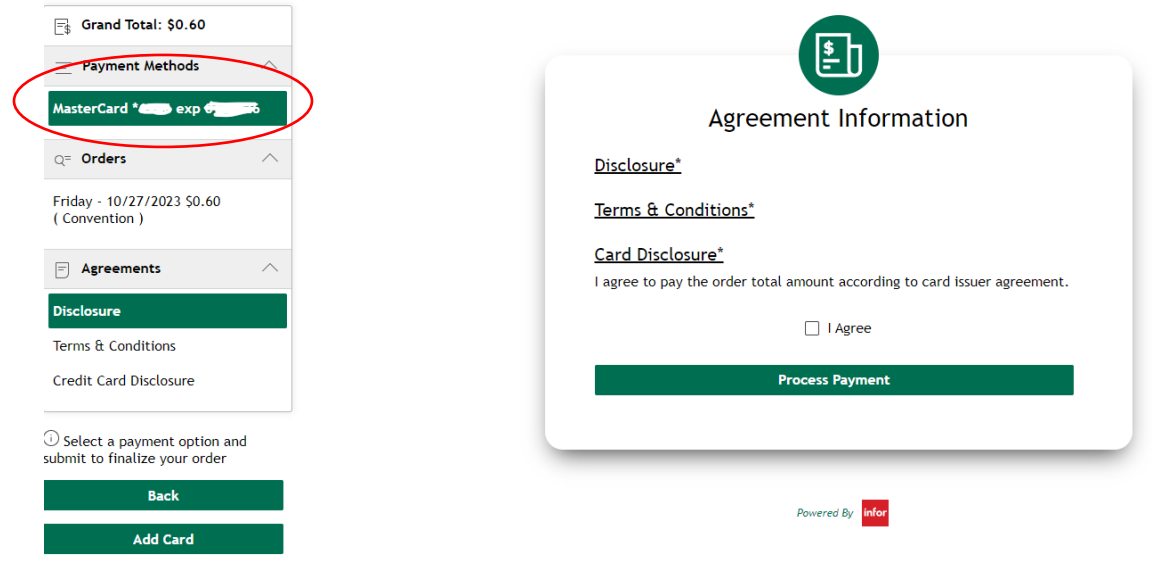

Step 11: You will receive an order confirmation to your email address and a reference number.

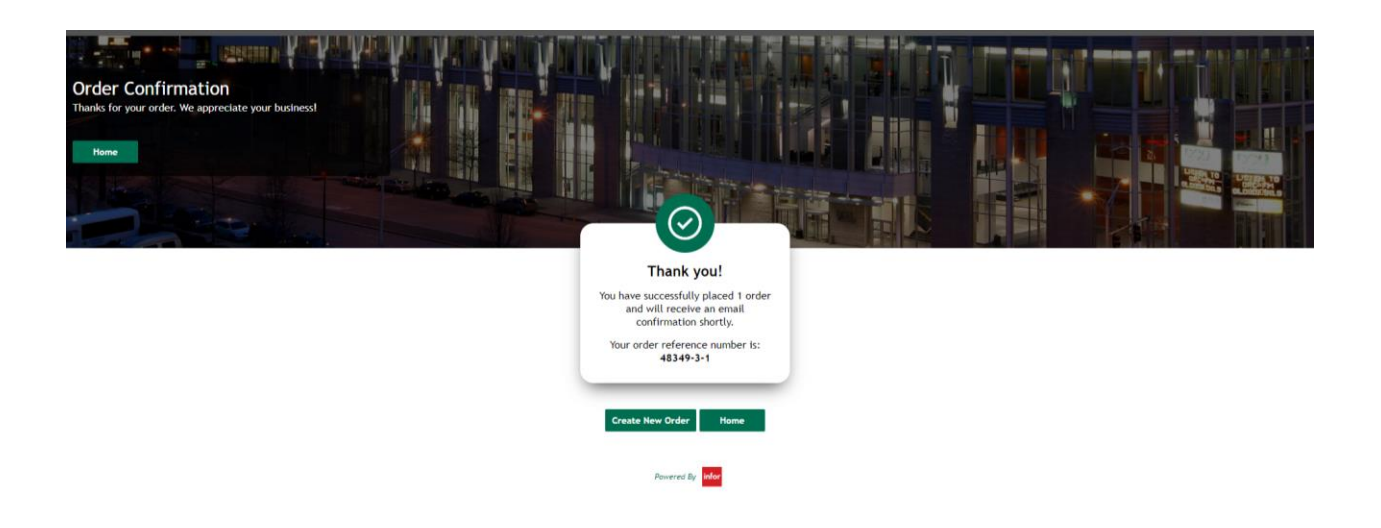

If you have any questions or concerns, please contact:

Bridget Canavan[: bcanavan@dcucenter.com](mailto:bcanavan@dcucenter.com) or 5089290106